## Paying Chapter Dues On PayPal

If you would like to use PayPal to pay your chapter dues using a credit card (**without creating a PayPal login account**), you should use the following procedure. While PayPal would very much like you to create a PayPal account, this is not required. Here is how to avoid that.

1. On the chapter website, click on the 'Join-Renew-Donate' menu item on the left-side menu.

Join-Renew-Donate

2. Click on the blue RENEW your chapter membership link.

**RENEW** your chapter membership

3. Click on the blue 'click here' link as shown below.

To pay by credit card or PayPal click here.

4. The membership type defaults to 'Individual'. Use the drop-down link to change to 'Family', but only if that is your preference. Otherwise, leave as 'Individual'. Then, click on the yellow 'Pay Now' button.

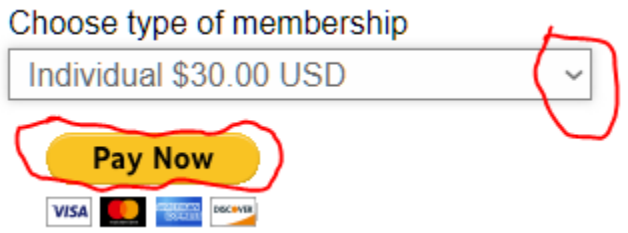

5. **IMPORTANT:** Ignore everything on the form above the line that says "------ or -------" and just click on the white button (near the bottom) that says "Pay with Debit or Credit Card".

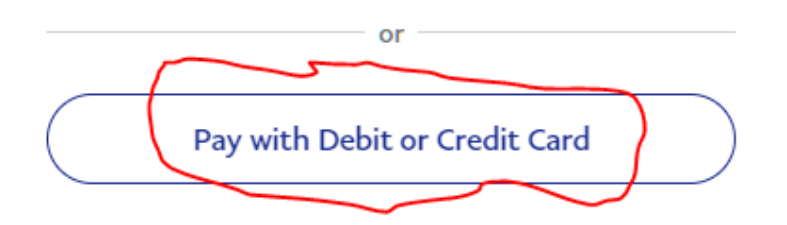

6. Enter in the email address you use for the chapter. (Below is just an example email address). Then click on the blue 'Continue to Payment' button.

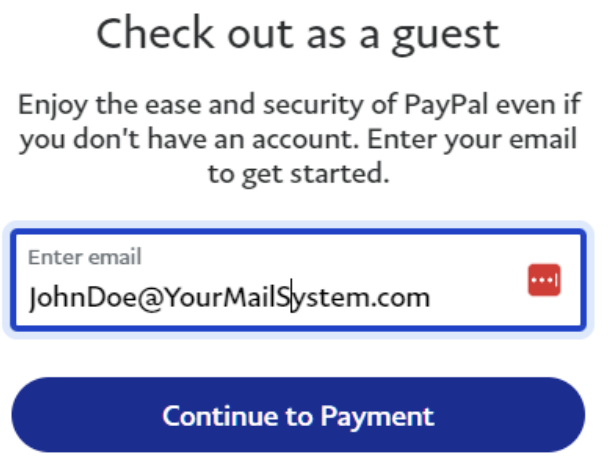

7. Now, fill out all of the fields on the credit card payment form. When you get to the bottom of the form and have entered the zip code, **YOU MUST DO THE FOLLOWING**. Click on the blue check button to the right of where it says "Save info & create your PayPal account'.

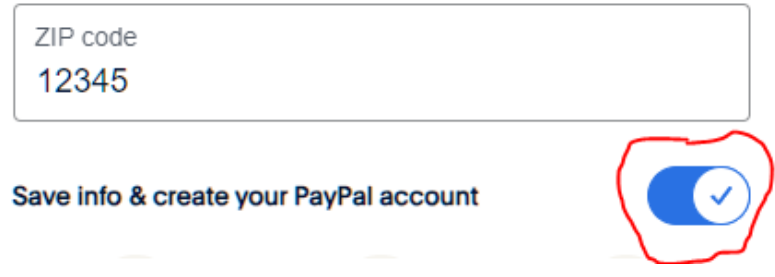

8. Doing the step above changes the blue button at the bottom that originally said "Create Account & Pay Now" to a button that says "Pay now as guest". Click on that blue button to submit the transaction.

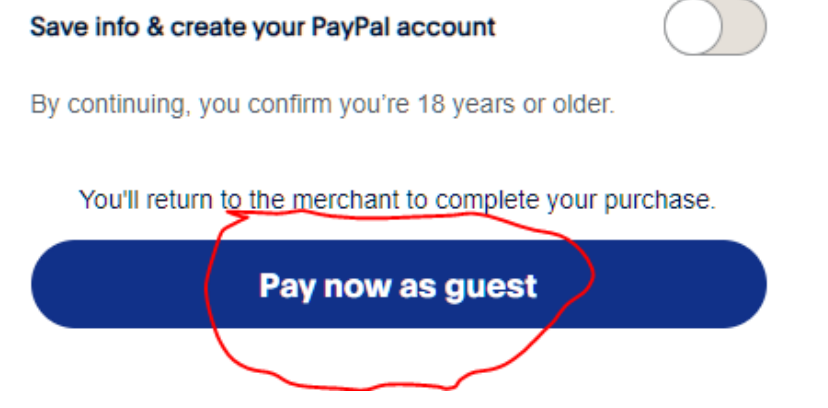

9. If all of your credit card info is correct, your transaction should be successful.